## 特定(防重)ため池マップ操作方法 (PC版)

①神戸市情報マップのページにて、「神戸市情報マップ(PC 版)」を選択します。

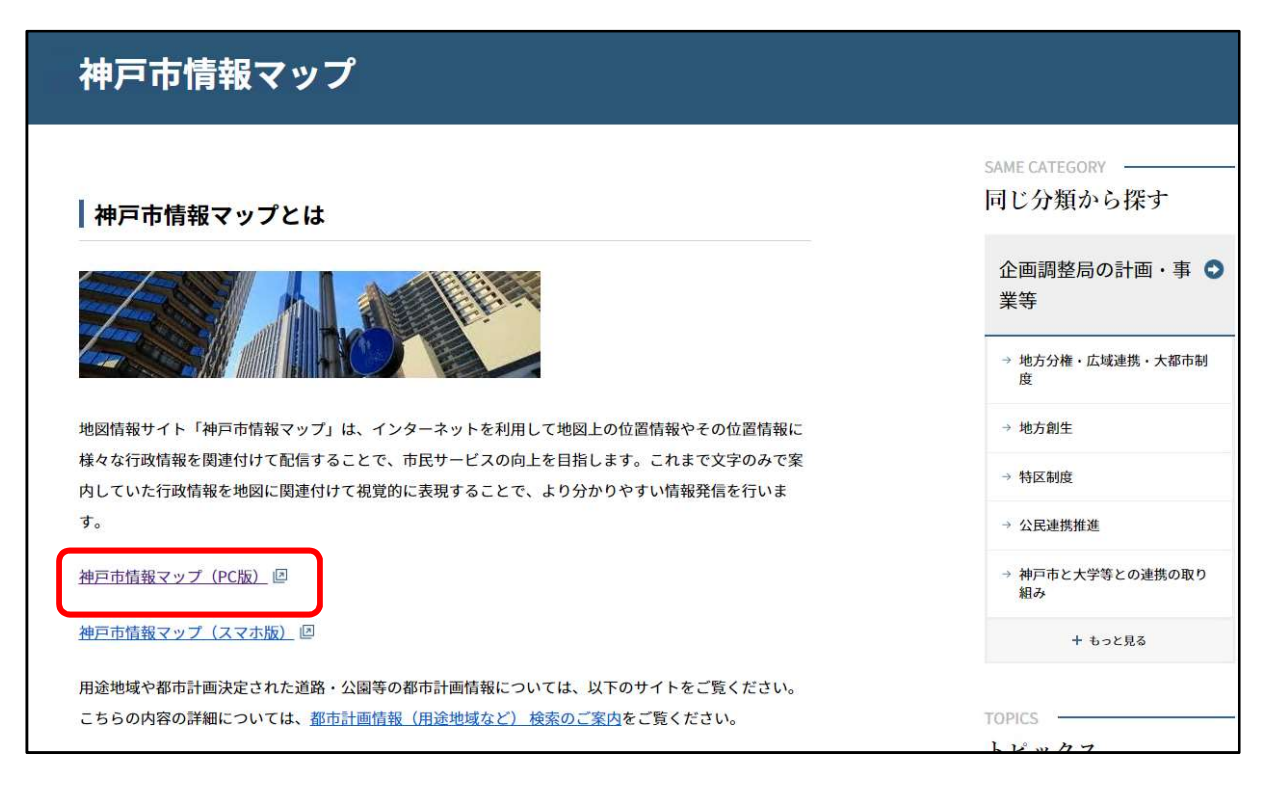

## ②大まかなマップの種類にて、「安心・安全・防災」を選択します。

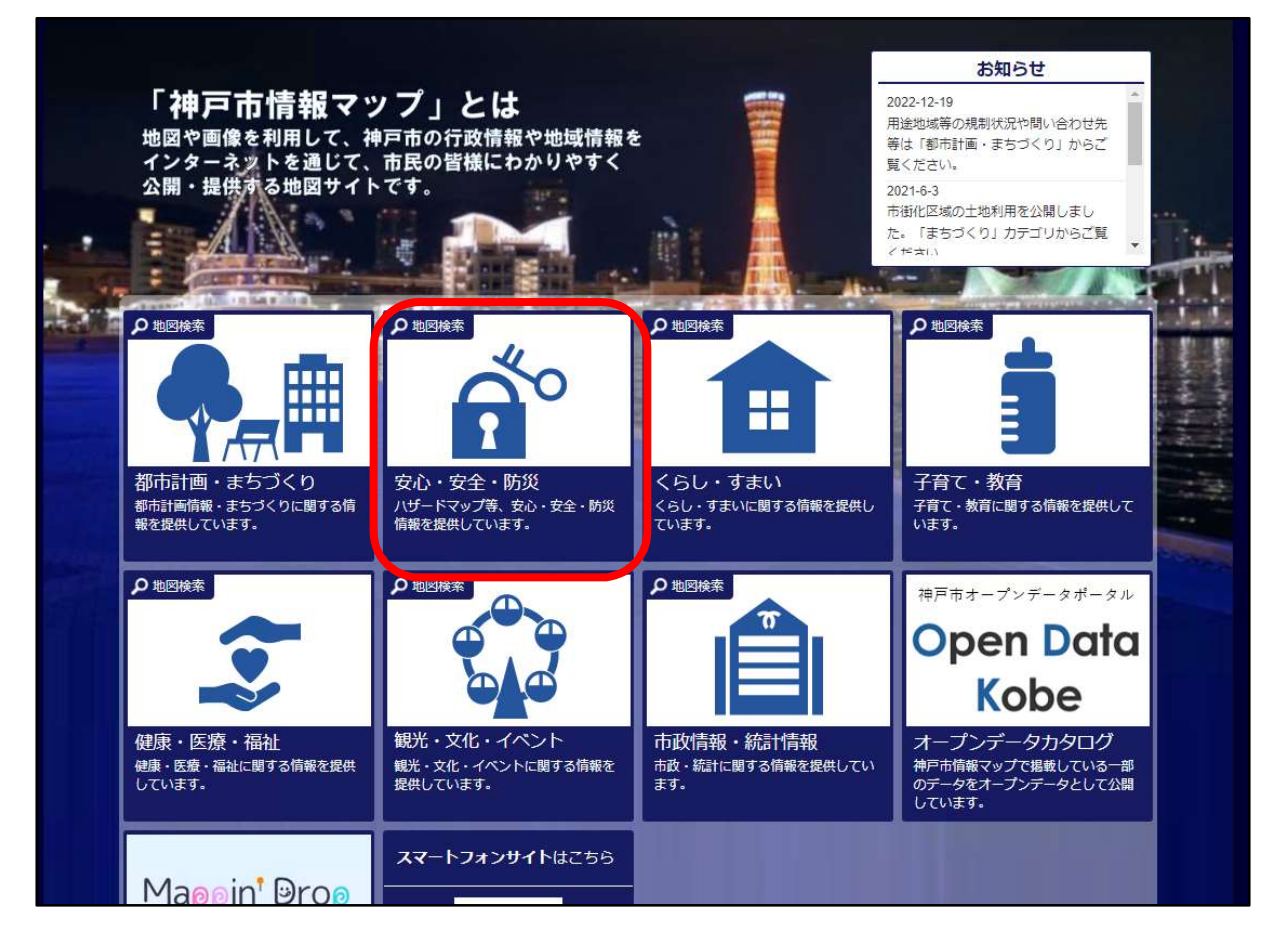

③マップ選択にて、「特定(防重)ため池マップ」を選択します。

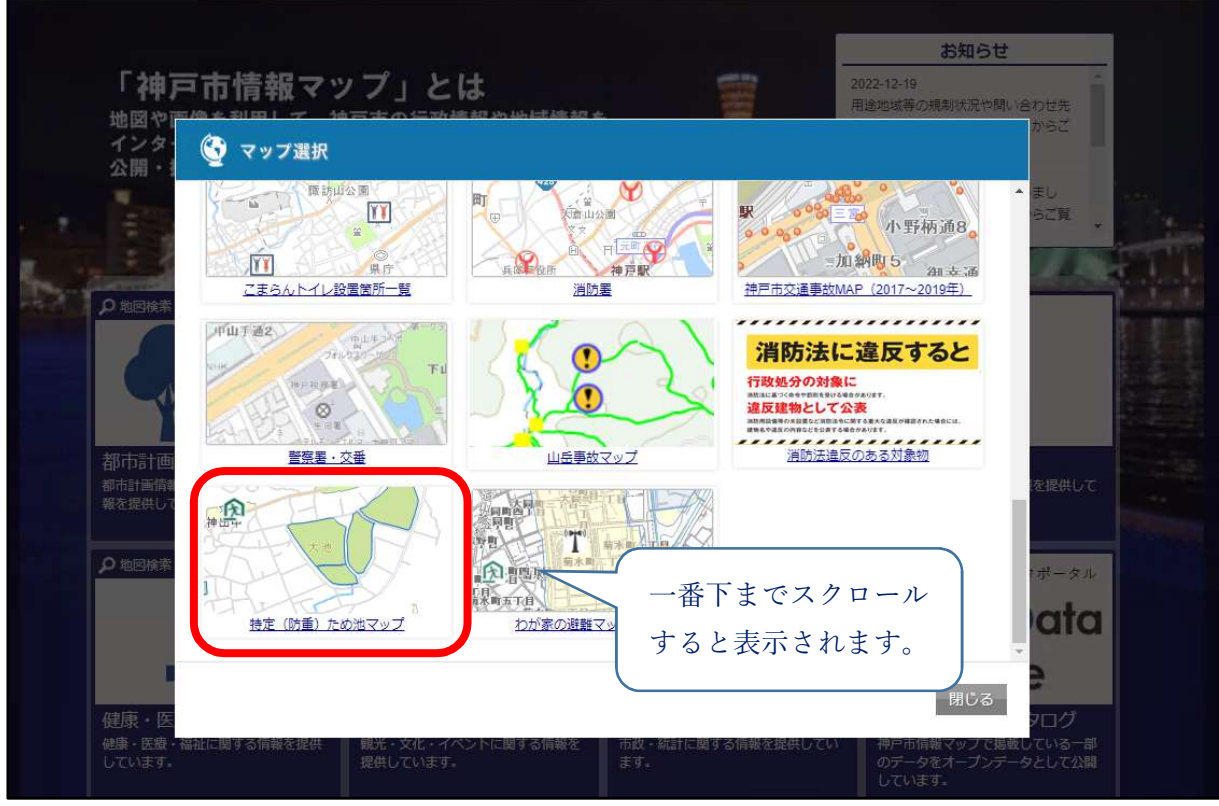

④特定(防重)ため池マップの説明及び利用規約が表示されますので、確認のうえ内容に同意いた だければ「同意する」を選択します。

※同意いただけない場合は、特定(防重)ため池マップを表示することができません。

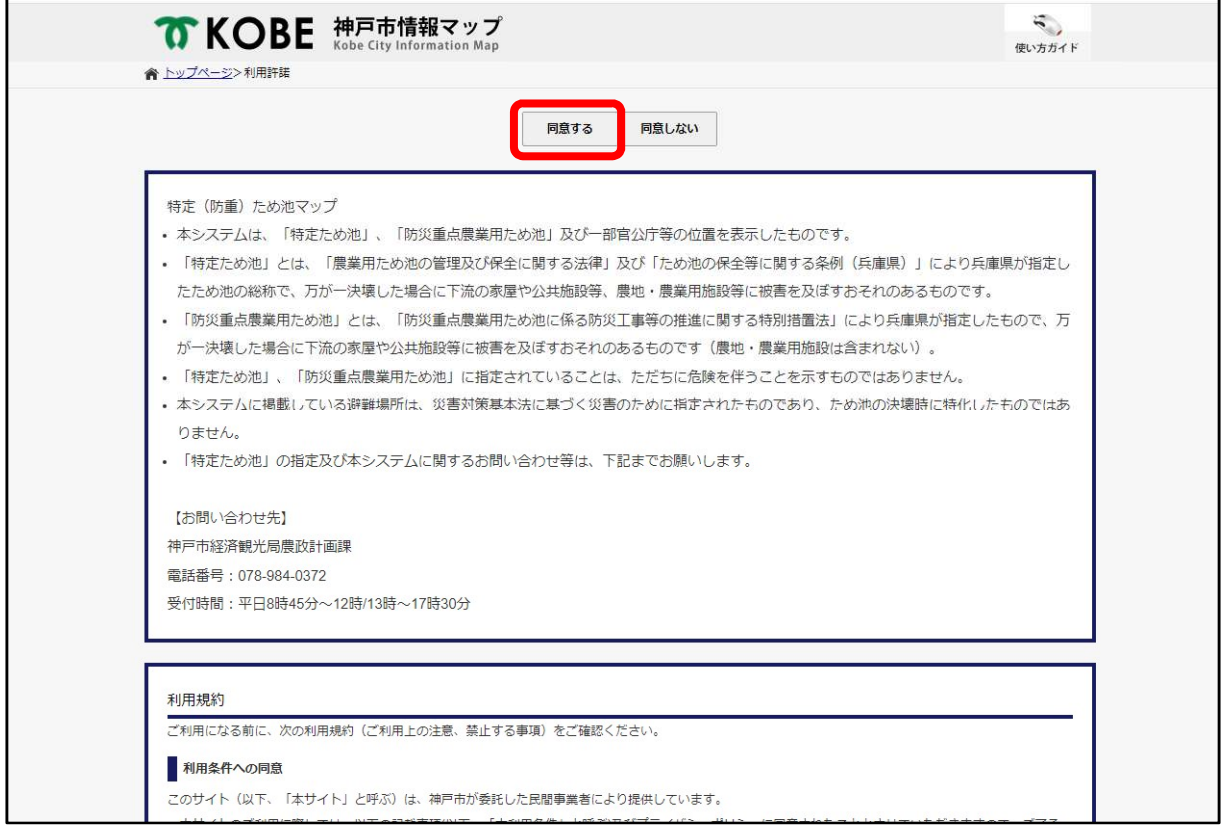

⑤位置選択ページにて、表示したいマップの情報を入力します。ここでは、郵便番号・住所から 検索する場合(⑥~⑦)と特定ため池の名称から検索する場合(⑧~⑨)を紹介します。

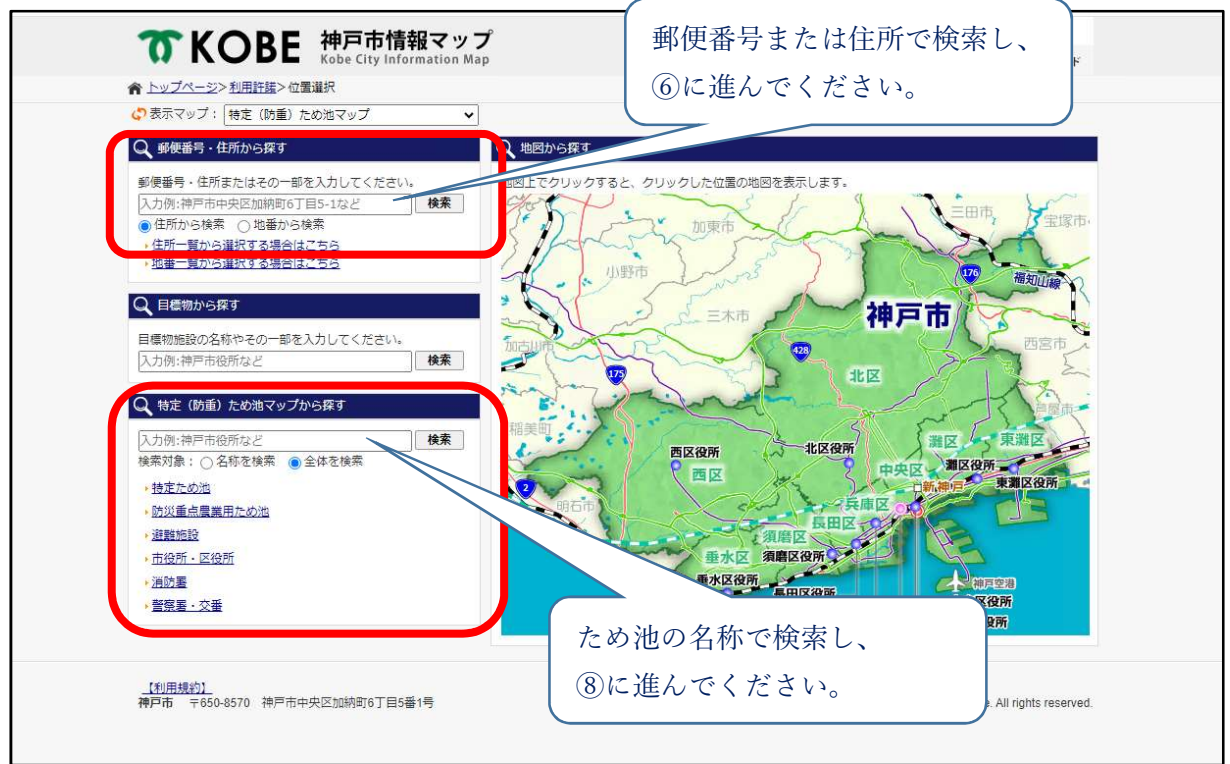

【郵便番号・住所から検索】

⑥住所検索結果画面にて、検索した郵便番号または住所による候補一覧が表示されます。マップ を表示したい住所を選択します。

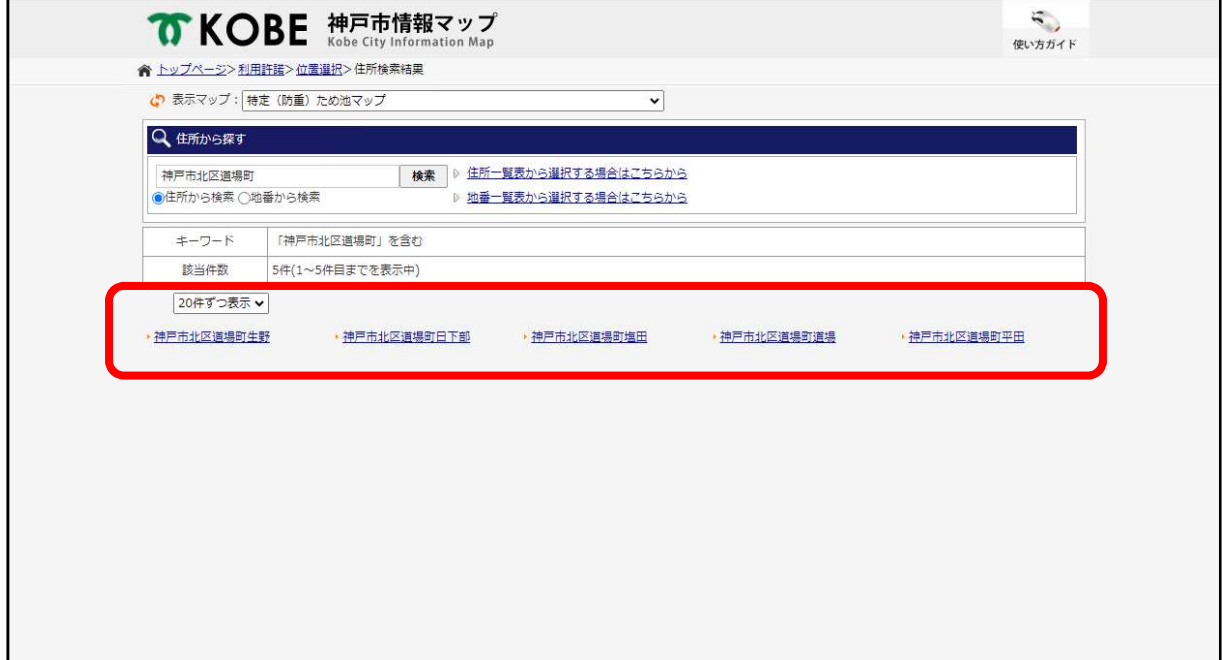

⑦選択した住所のマップが表示されます。

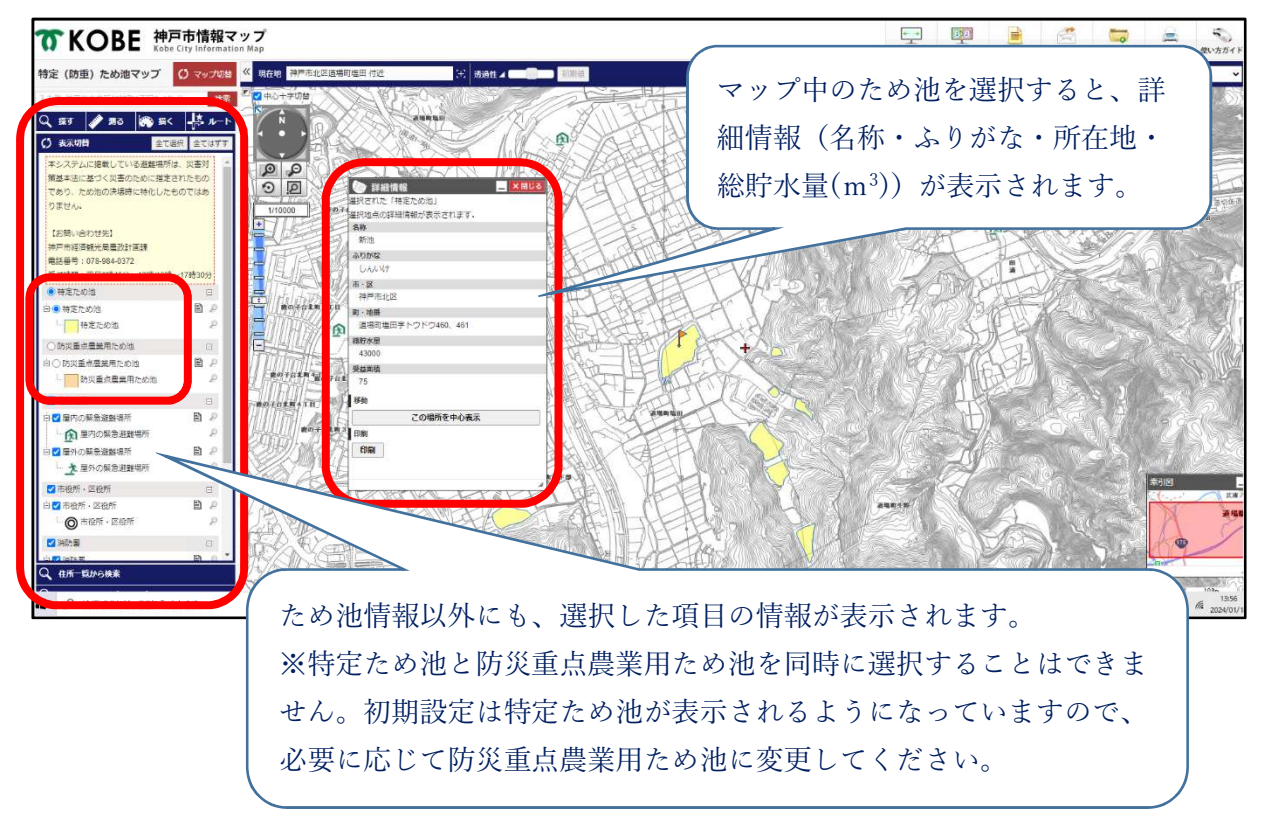

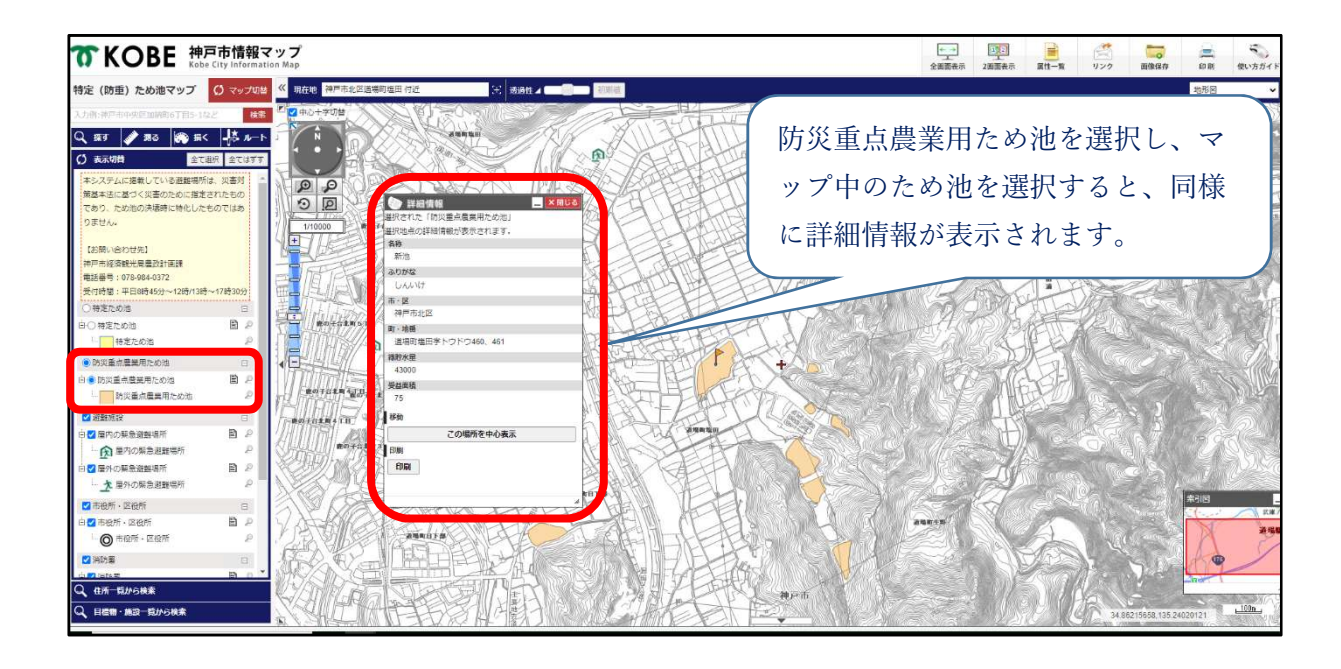

【ため池の名称から検索】

⑧情報検索結果画面にて、検索した特定ため池の名称による候補一覧が表示されます。マップを 表示したいため池を選択します。

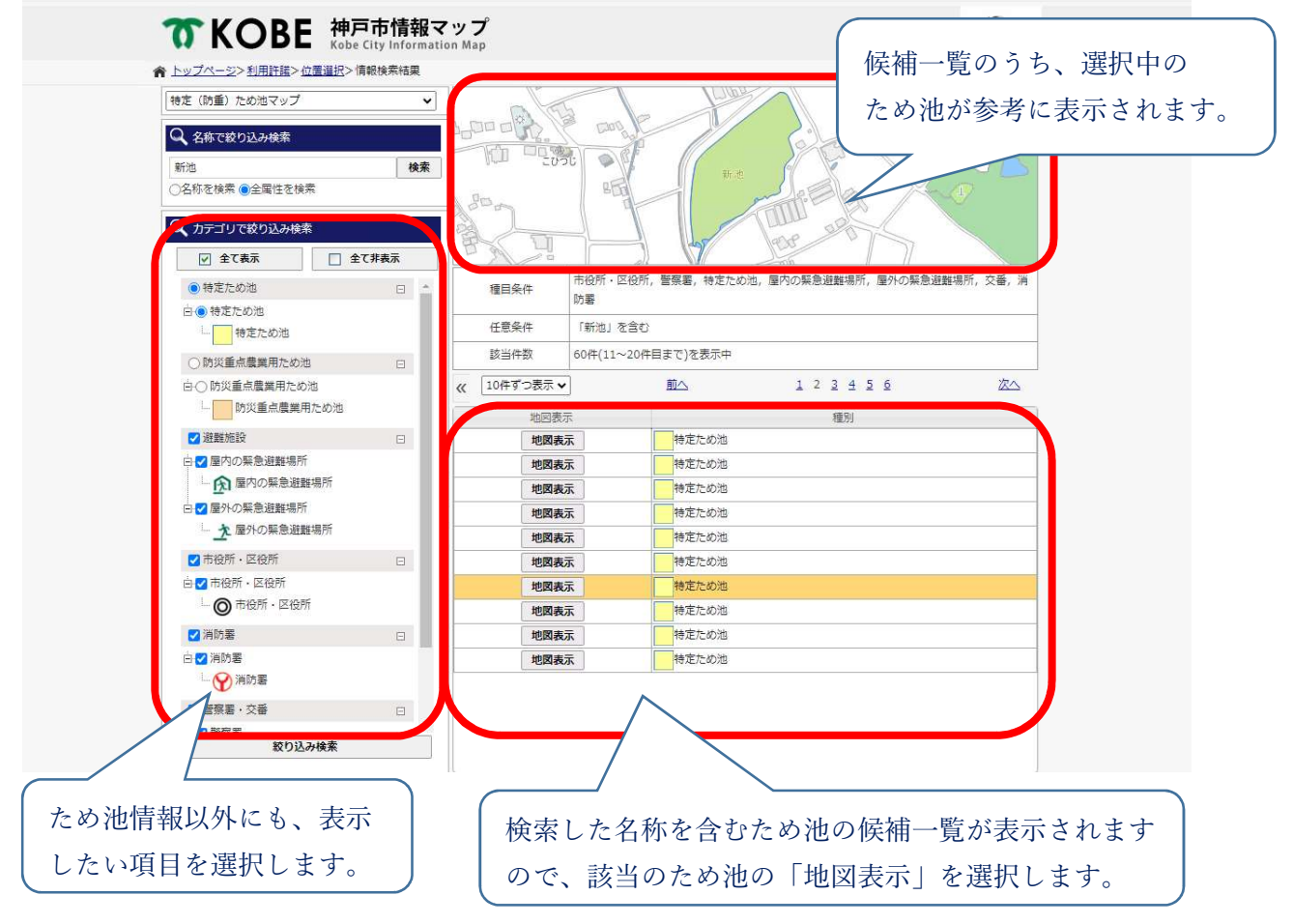

⑨選択した特定ため池のマップが表示されます。

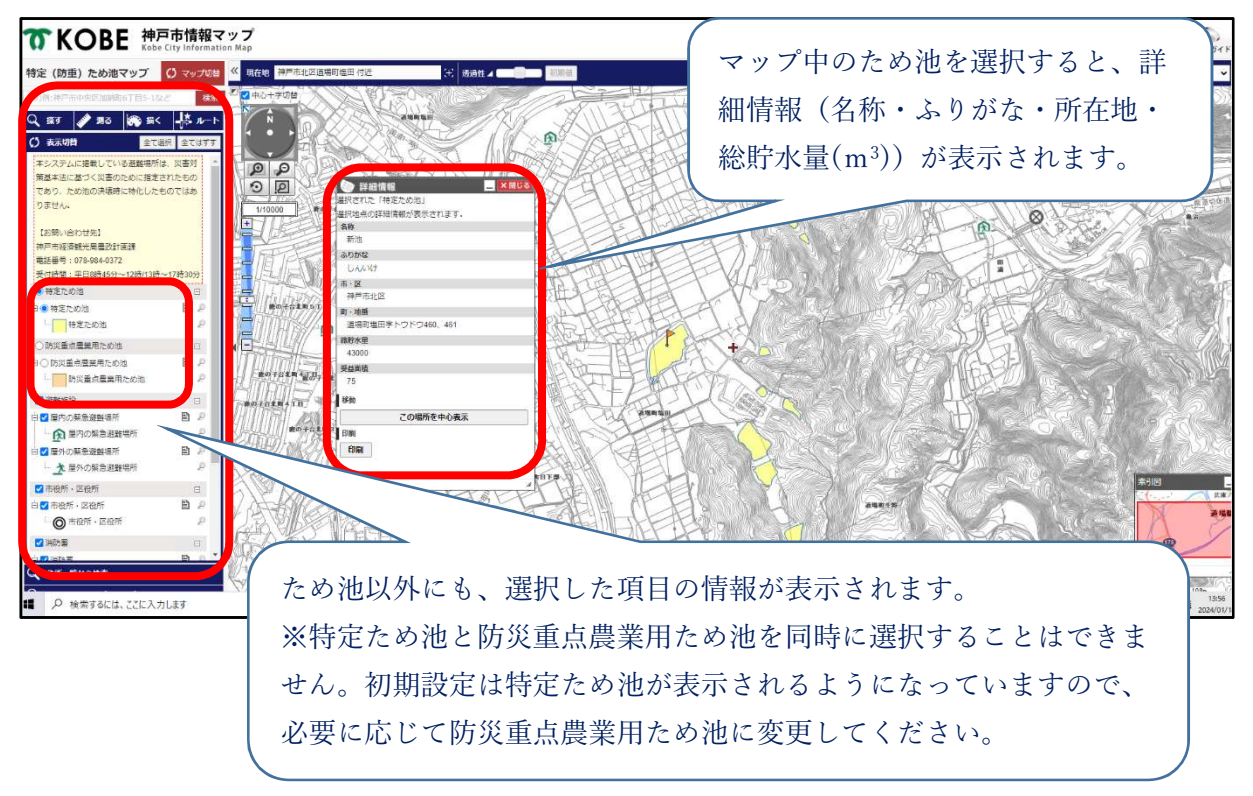

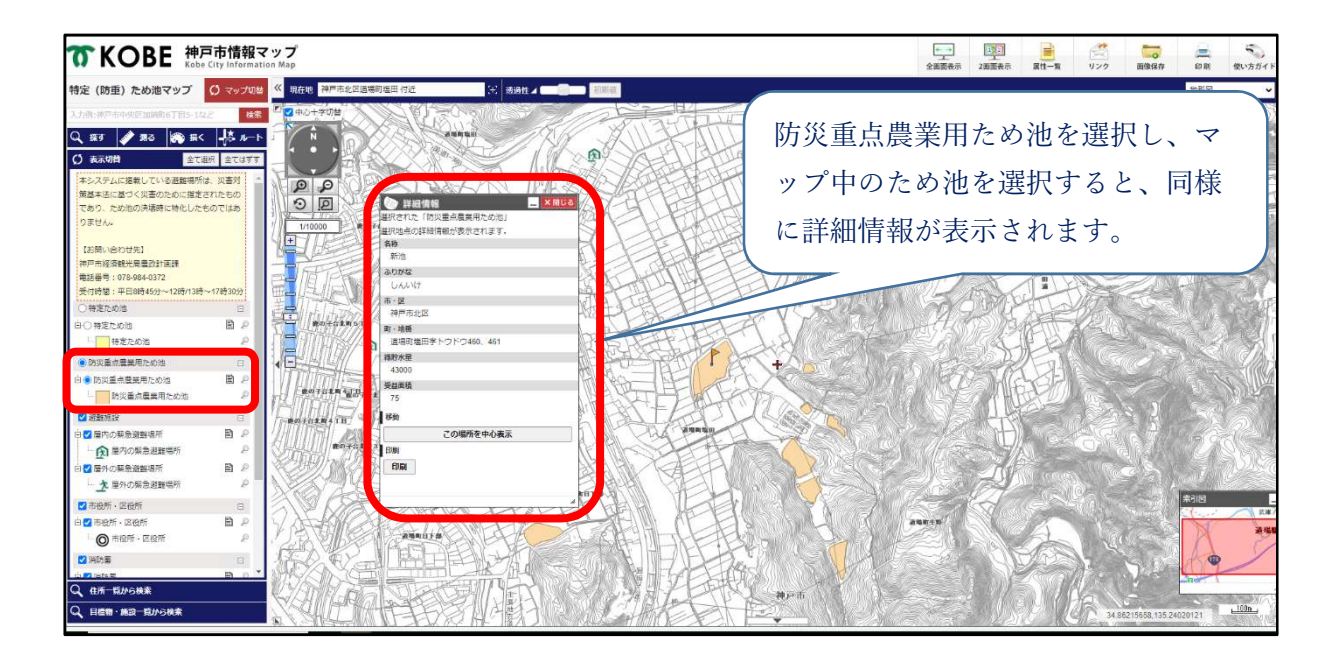